# **Píldora Formativa 13**

### **Sistema de Gestión – Club Excelencia en Gestión**

## **Facturas de Proveedores**

## **GUÍA PARA USUARIOS**

Septiembre 2016

Este documento ha sido descargado de la web del Club Excelencia en Gestión: www.clubexcelencia.org

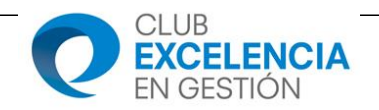

#### **Contenido**

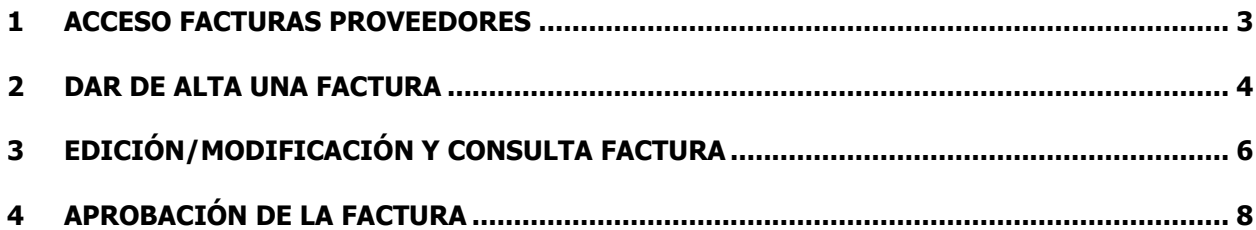

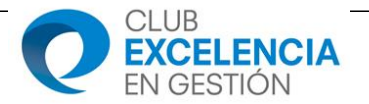

#### **1 ACCESO FACTURAS PROVEEDORES**

Para poder tramitar las facturas de proveedores, hemos preparado un nuevo entorno de trabajo que utiliza como base Sharepoint. Para ello, deberemos tener la factura en **soporte electrónico**. Si la tenemos en papel, deberemos escanearla previamente para poderla incluir en el sistema.

Para acceder a la biblioteca de Sharepoint deberemos abrir el navegador e introducir la URL siguiente:

#### http://172.31.26.159/ layouts/15/start.aspx#/Facturas-proveedores

Tendremos puesto en nuestros escritorios un acceso directo.

El sistema nos solicitará nuestras credenciales de red (las mismas con las que accedemos a los equipos). Se quedarán guardadas si pulsamos aceptar al mensaje de recordar contraseña.

Una vez introducidas las credenciales se abrirá una interfaz de trabajo como la siguiente:

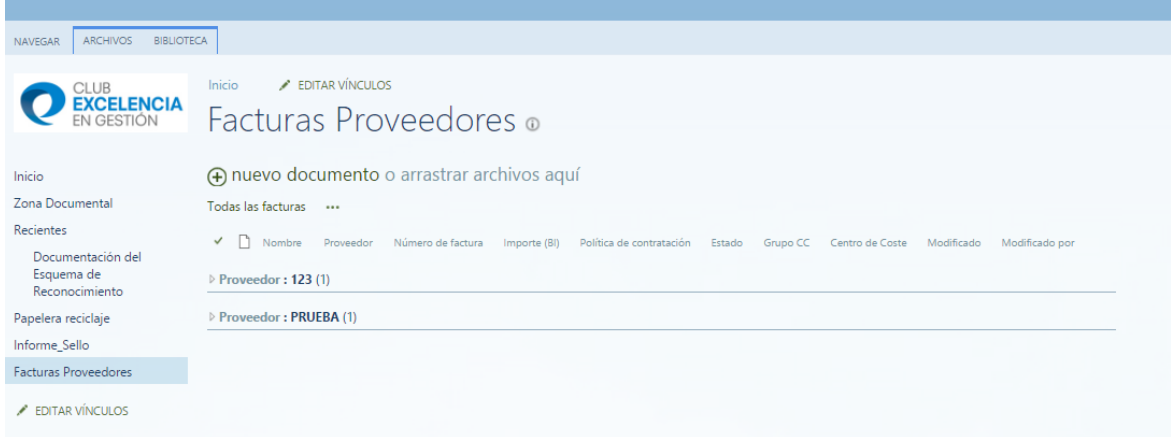

Aquí encontraremos la relación de facturas calsificadas por nombre de Proveedor.

En esta pantalla encontramos varias zonas:

Página 3 de 8

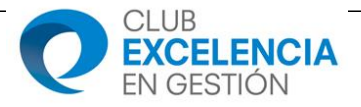

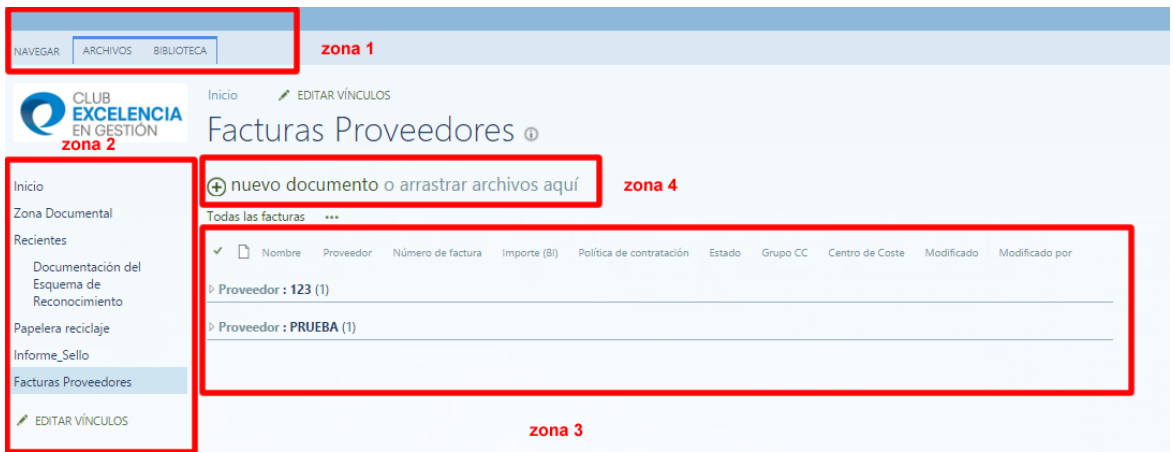

- **Zona 1:** Barra de navegación, menú principal.
- **Zona 2:** Árbol de navegación, en caso de tener acceso a más de un repositorio (biblioteca) de sharepoint.
- **Zona 3:** Área de trabajo donde aparecerá la relación de facturas introducidas ordenadas por nombre de proveedor. En esta zona, accederemos para consultar/editar/modificar/ características de la factura introducida.
- **Zona 4:** Subir una nueva factura.

#### **2 DAR DE ALTA UNA FACTURA**

Para incluir una nueva factura, deberemos pulsar sobre el enlace "nuevo documento". Como hemos indicado en el punto anterior, deberemos tener las facturas en soporte digital.

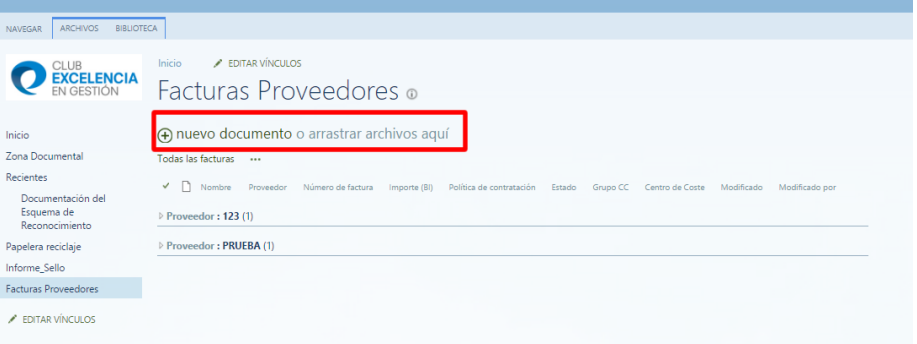

A continuación, debemos buscar la factura que queremos introducir en el sistema a través del explorador de windows pulsando el botón "Examinar":

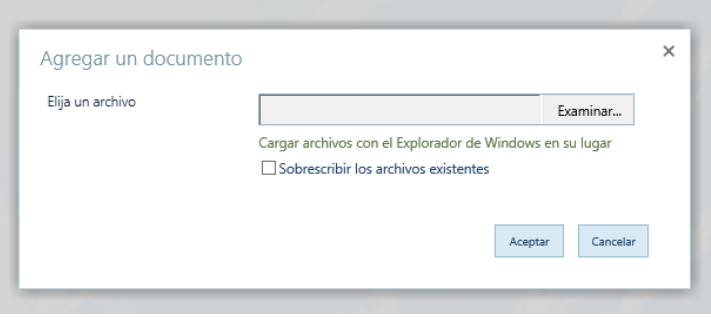

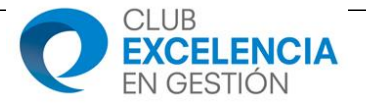

Una vez seleccionada la factura, pulsamos el botón "Aceptar" y deberemos cumplimentar el siguiente formulario:

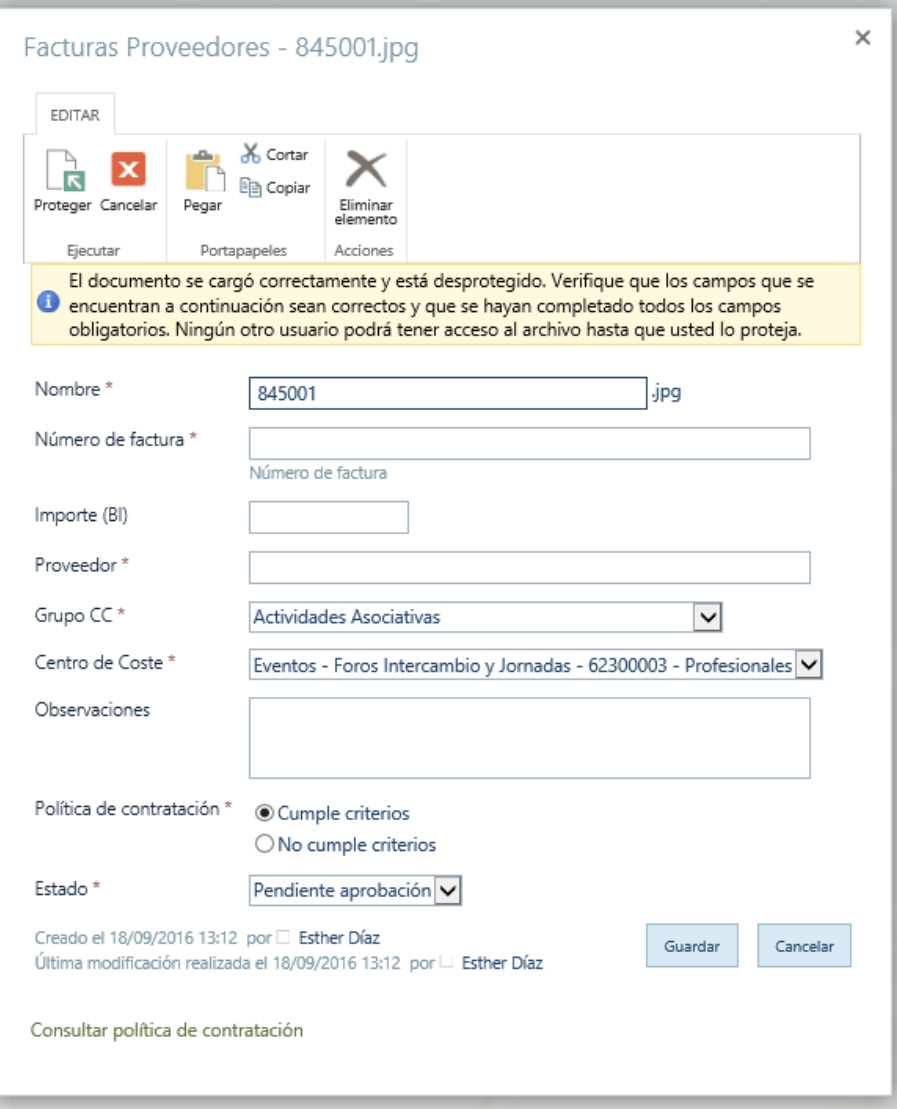

- **Nombre:** Por defecto toma el nombre del fichero pero aquí se puede editar.
- **Número de factura:** Indicamos el número de factura.
- **Importe (BI):** Introducimos el importe de Base Imponible.
- **Proveedor:** Deberemos de poner el nombre de proveedor en mayúsculas. Este es el campo por el que aparecerán ordenados la relación de facturas.
- **Grupo CC:** De la relación que aparece seleccionaremos el grupo de centro de coste al que debemos imputar el gasto.
- **Centro de Coste:** Seleccionaremos el centro de coste correspondiente.
- **Observaciones:** En caso de tener que incluir alguna observación, la introducimos en este apartado.
- **Política de contratación:** Seleccionamos si cumple o no cumple los criterios establecidos por el CEG. Para poder consultar la política de contratación, al final del formulario se puede consultar "Consultar política de contratación".
- **Estado:** Por defecto el estado que deberá figurar es el que viene por defecto "Pendiente de aprobación" y pulsaremos el botón "Guardar".

De esta forma, ya se queda incorporada en el sistema, pendiente para su aprobación, por parte del responsable de cada grupo de centro de coste.

Página 5 de 8

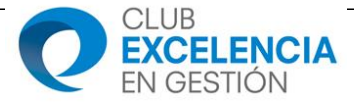

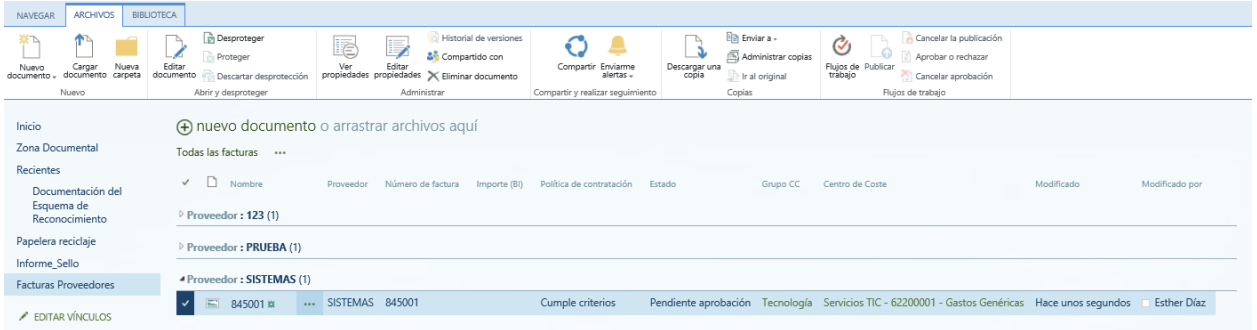

Cada responsable, recibirá un correo electrónico en el que le aparece resumen de la factura introducida pendiente de su autorización. El remitente del correo es "Proveedores" con el asunto "Nueva factura añadida".

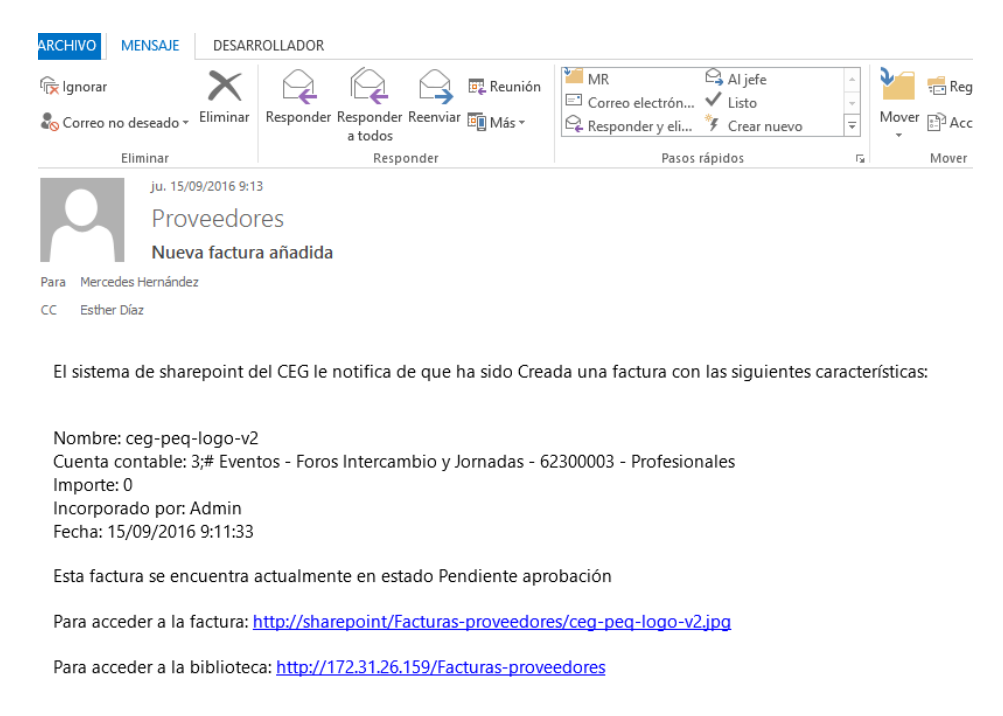

Desde el propio correo, se podrá descargar la factura para consultarla y/o acceder a la biblioteca de sharepoint para autorizarla directamente.

#### **3 EDICIÓN/MODIFICACIÓN Y CONSULTA FACTURA**

Para poder modificar algún campo de los introducidos, deberemos: seleccionar la factura en cuestión, pulsar sobre la opción de menú "Archivos" y a continuación "Editar propiedades".

Página 6 de 8

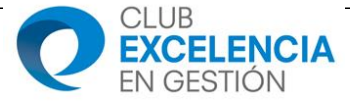

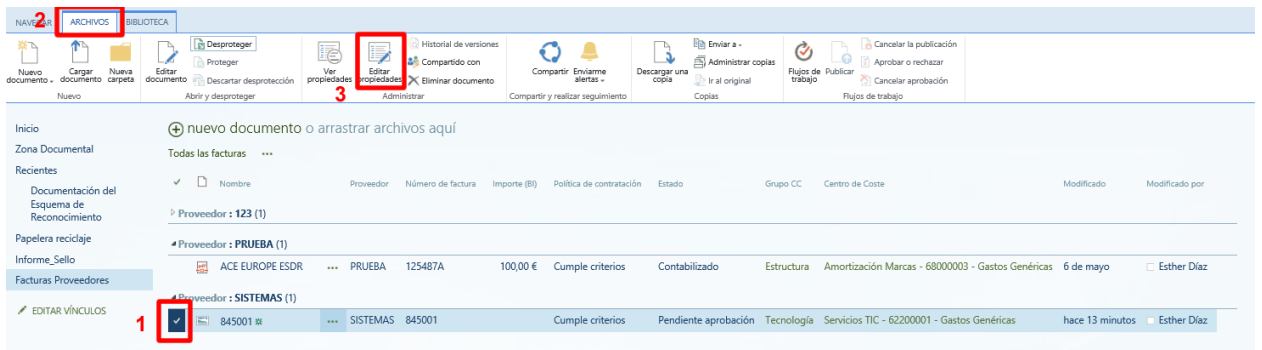

Nos aparecerá el formulario cumplimentado, realizamos las modificaciones pertinentes y pulsamos el botón "Guardar" para que queden guardados los cambios.

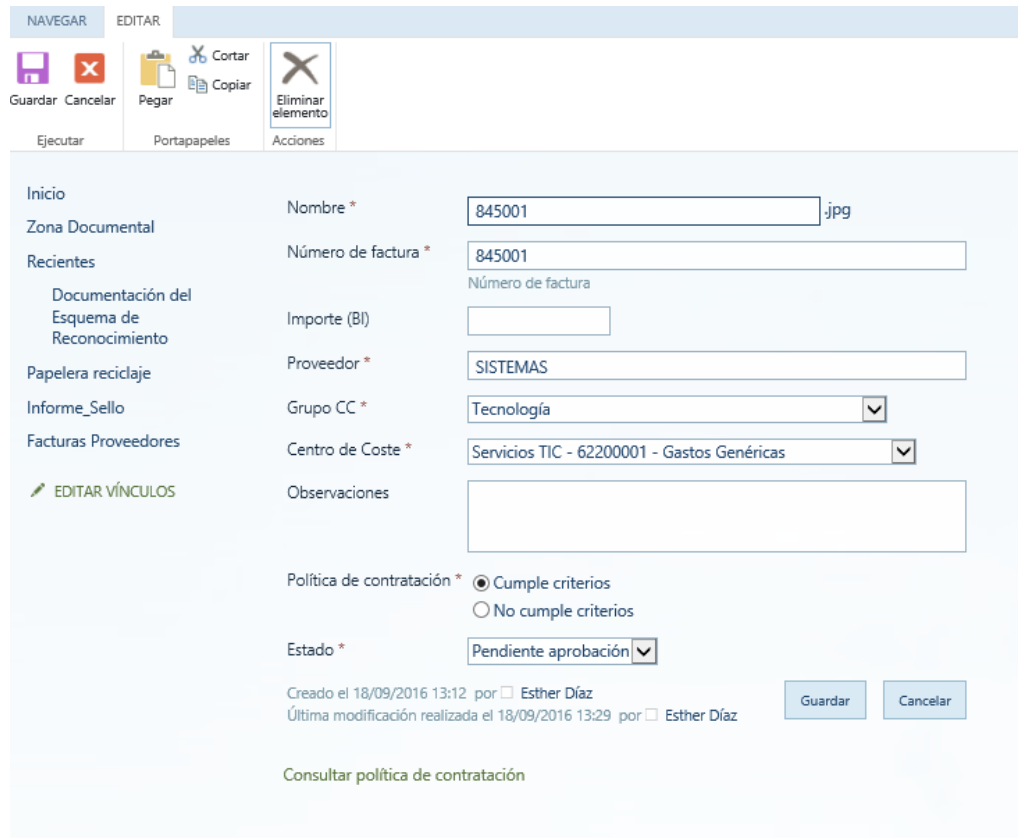

Se puede realizar filtros u ordenación por los diferentes campos de la factura. Para ello, posicionándonos sobre los títulos de las columnas, pulsando sobre la fecha, aparecerá una ventana auxiliar en la que podemos realizar la ordenación que necesitemos, así como filtrar por la opción que necesitemos también.

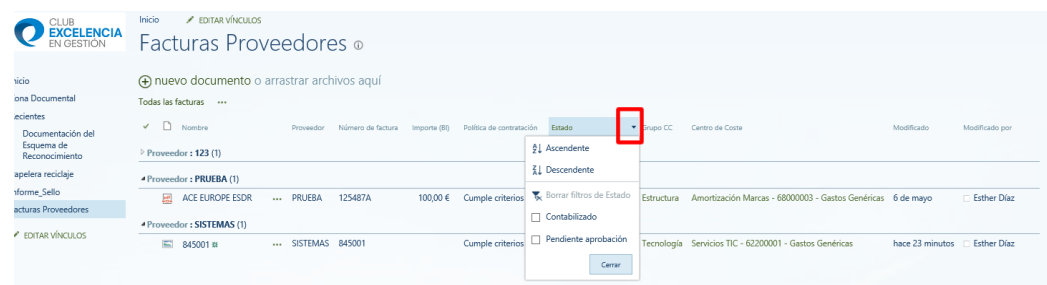

Página 7 de 8

En la opción de menú "Biblioteca" podemos realizar una "Exportación a Excel" con toda la información.

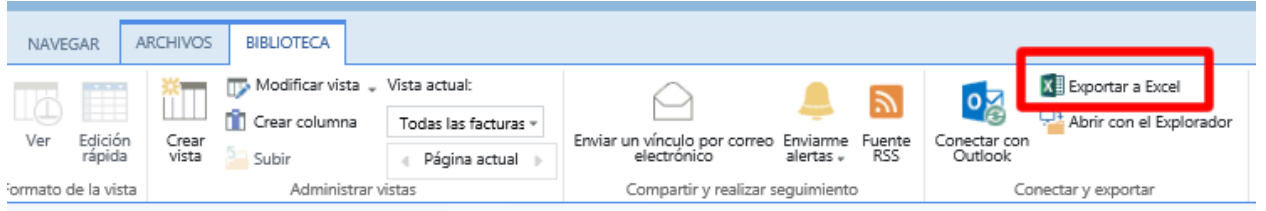

### **4 APROBACIÓN DE LA FACTURA**

Toda factura de proveedor, deberá ser aprobada por cada responsable de la cuenta. Para ello, deberemos acceder a la ficha de factura (vía correo electrónico o desde la propia biblioteca), editamos la factura y cambiamos el estado de la factura a **APROBADO** y pulsar el botón "Guardar".

Sólo se tramitarán aquellas facturas que hayan sido aprobadas por cada responsable.

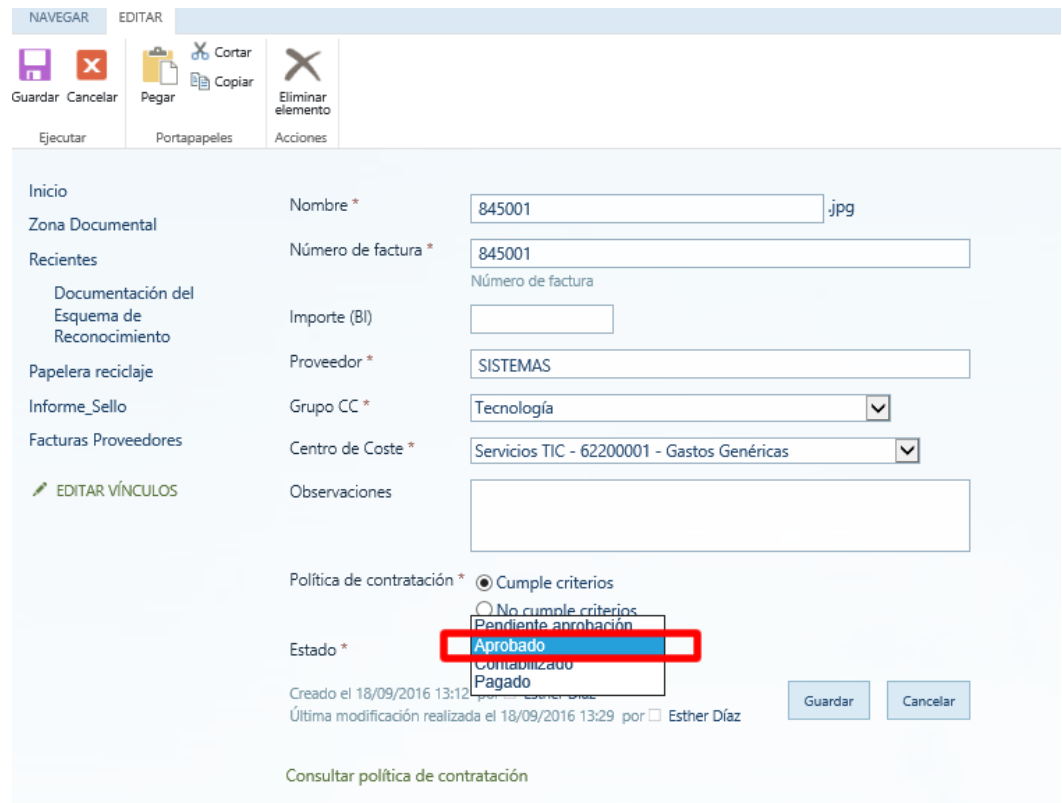

De esta forma, la factura podrá ser "Contabilizada" y "Pagada" para poder finalizar el proceso completo de su tramitación.

Este documento ha sido descargado de la web del Club Excelencia en Gestión: www.clubexcelencia.org